#### The Following Sections Will Show You How To Download And Access Outlook On Your Android Devices

1. On your mobile device, go to the Google Play Store and install the Microsoft Outlook app.

(Outlook App Icon may vary)

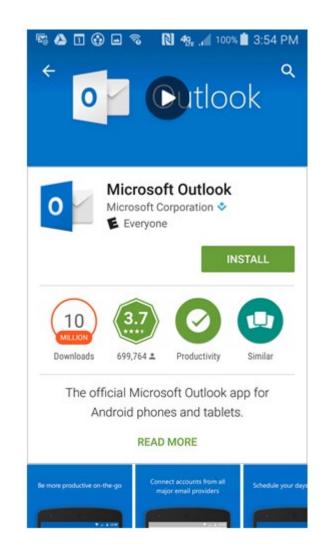

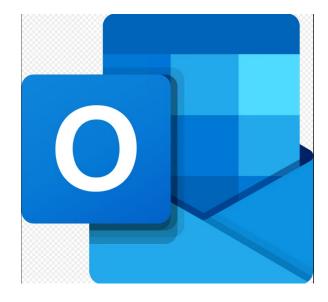

- 2. Open the app after it is installed
- 3. Tap "GET STARTED"

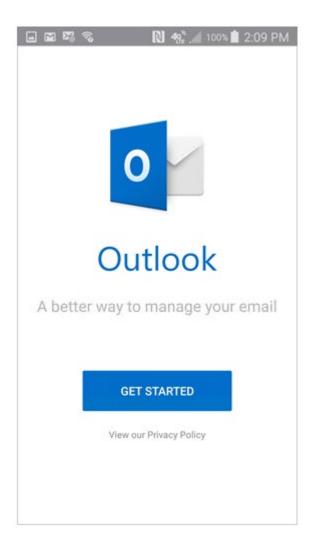

4. Enter your "firstname.lastname@nysid.edu" email address and then tap "Sign in"

(NO PASSWORD IS REQUIRED AT THIS POINT)

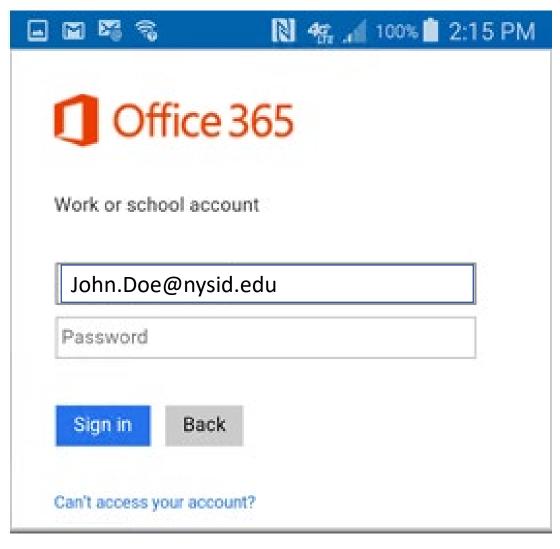

5) When prompted to choose an account type, tap "Office 365"

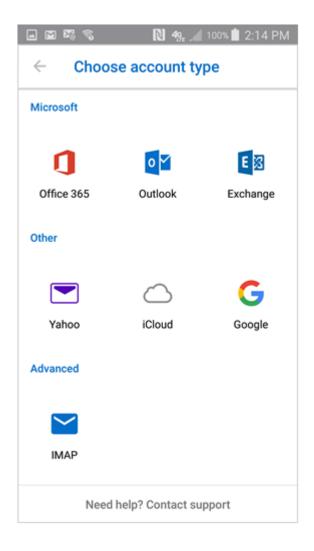

6) Enter your "firstname.lastname@nysid.edu" email address and tap "CONTINUE"

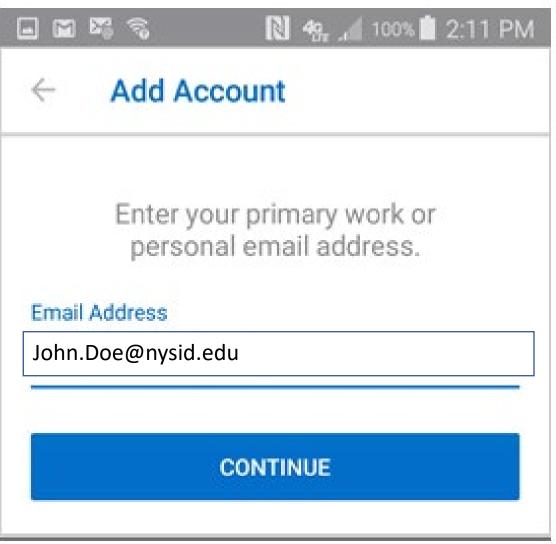

- 7) If the WebLogin screen displays, enter your email address and password again and tap "Login." Two-step authentication may also be required.
- 8) You have the option to add another account. Tap "Maybe Later" to proceed to your Office 365 email in Outlook.
- 9) A few screens of help text are presented, which you can read or skip. Your Office 365 Inbox then displays.

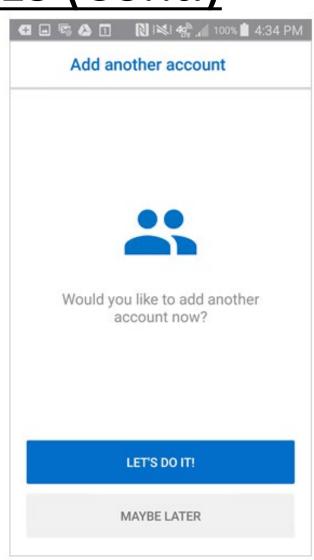